# **Aan de slag met I AM**

Met I AM heeft u toegang tot al uw zakelijke communicatiediensten. U kunt samenwerken waar u zich ook bevindt. Deze snel-start-handleiding maakt u wegwijs in I AM mogelijkheden en waar nodig specifiek voor desktop, mobiel of tablet.

### **Inloggen**

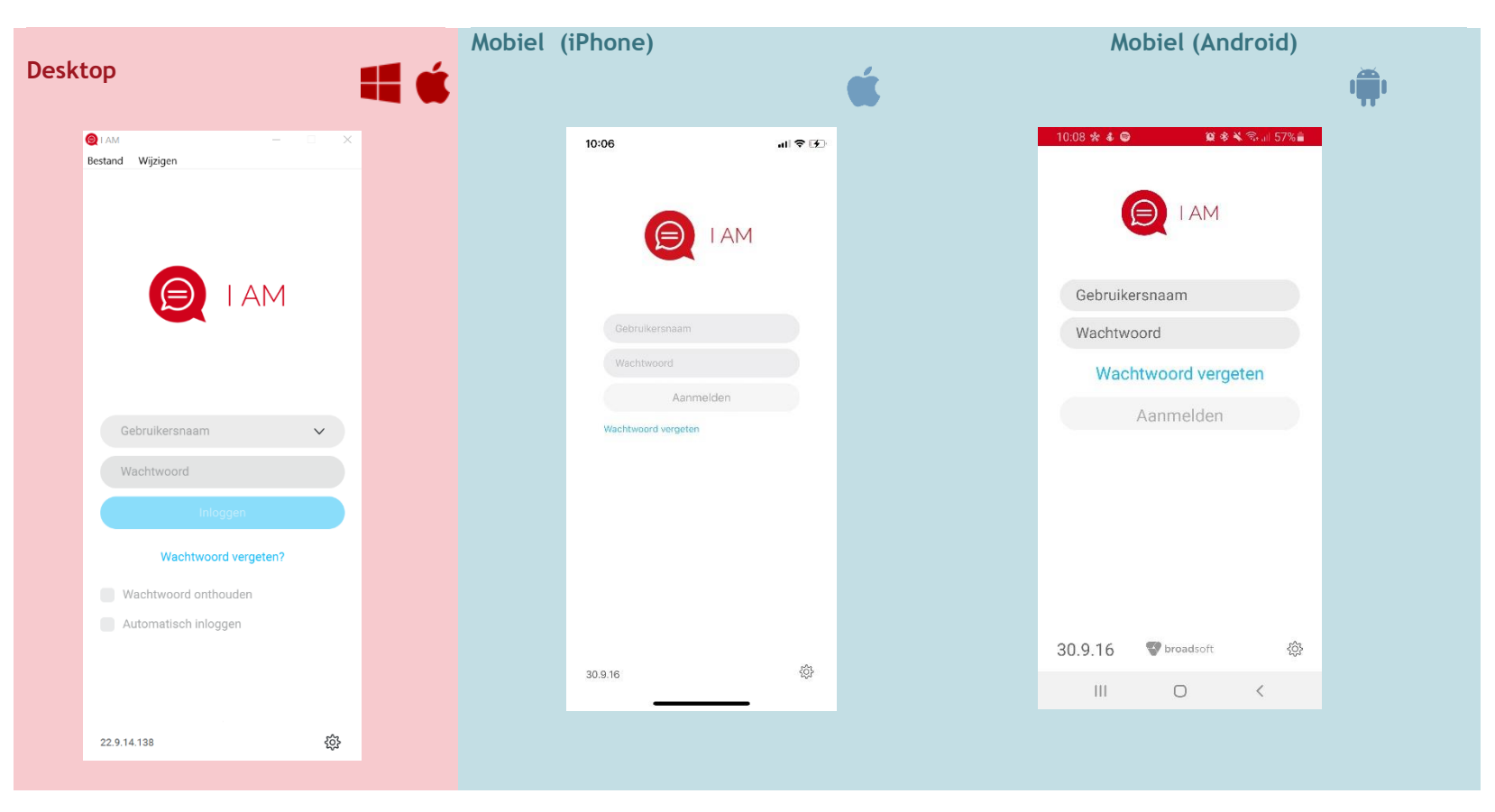

Copyright © RoutIT 2020

### **Contacten toevoegen**

Met I AM kunt via het telefoonboek bellen of chats starten met gebruikers binnen uw eigen telefooncentrale. Gebruikers waarmee u regelmatig chat en belt kunt u toevoegen aan uw contacten of favorietenlijst.

In de desktop versie van I AM kunt:

- u een contactenlijst maken door eerst uw contact te zoeken en door op uw rechter muisknop te klikken en vervolgens Voeg toe aan contacten. Wordt dit contact toegevoegd aan uw contactenlijst en gaat er een verzoek naar uw contact om beschikbaarheidsinformatie te delen.
- u een favorietenlijst kunt maken door i.pv. op Voeg contact toe te klikken op Maak favoriet te klikken.
- externe (HIP) gebruikers toevoegen aan uw contactenlijst. Vul daarvoor het externe chat adres in in het contactprofiel van die gebruiker.

Op de mobiele app staat de chat-lijst centraal.

U kunt nieuwe chats starten vanuit het bedrijfstelefoonboek of uw favorietenlijst. De favorietenlijst is gesynchroniseerd met uw desktop client, zodat u ook met de daarin opgenomen externe gebruikers kunt chatten. U kunt ook vanaf de mobiele client een gebruiker favoriet maken, maar deze wordt in de desktop versie alleen favoriet als het een bestaand contact betreft. **Contacten kunnen alleen in de desktop client worden aangemaakt.**

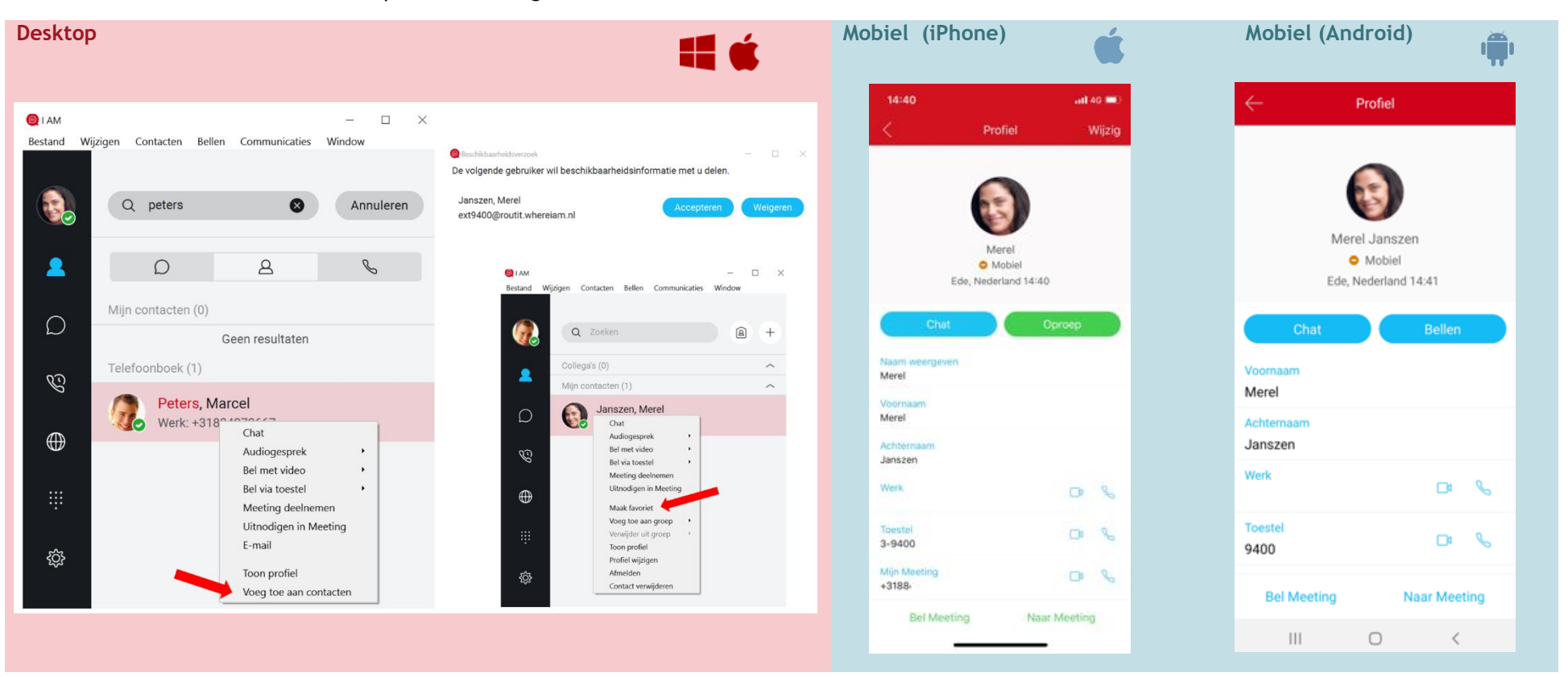

# **Chat en Beschikbaarheid (presence)**

Als u in het contact scherm op een van uw contacten klikt kunt een chattabblad openen:

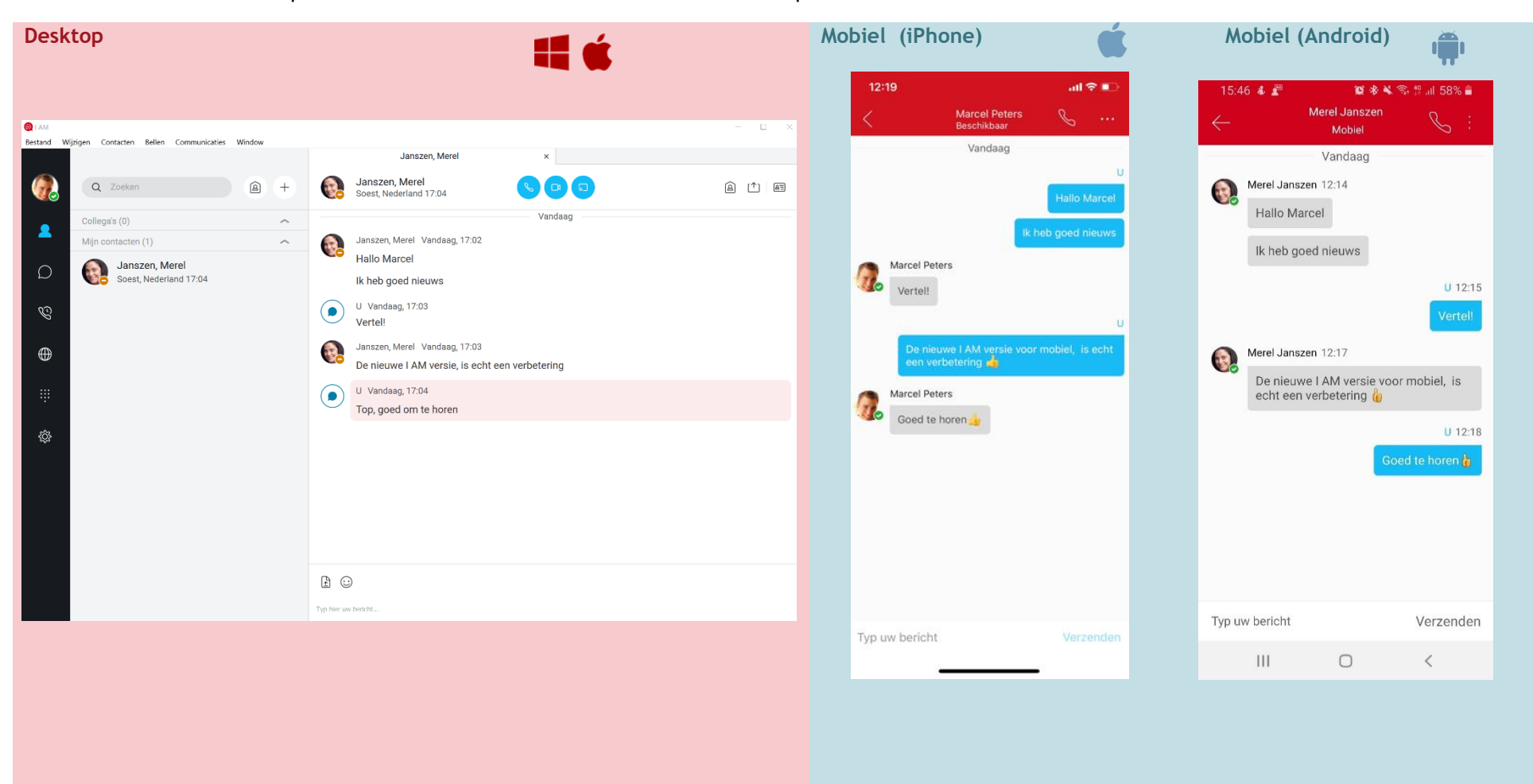

www.routit.nl - info@routit.nl 3

Betekenis van de beschikbaarheidssymbolen:

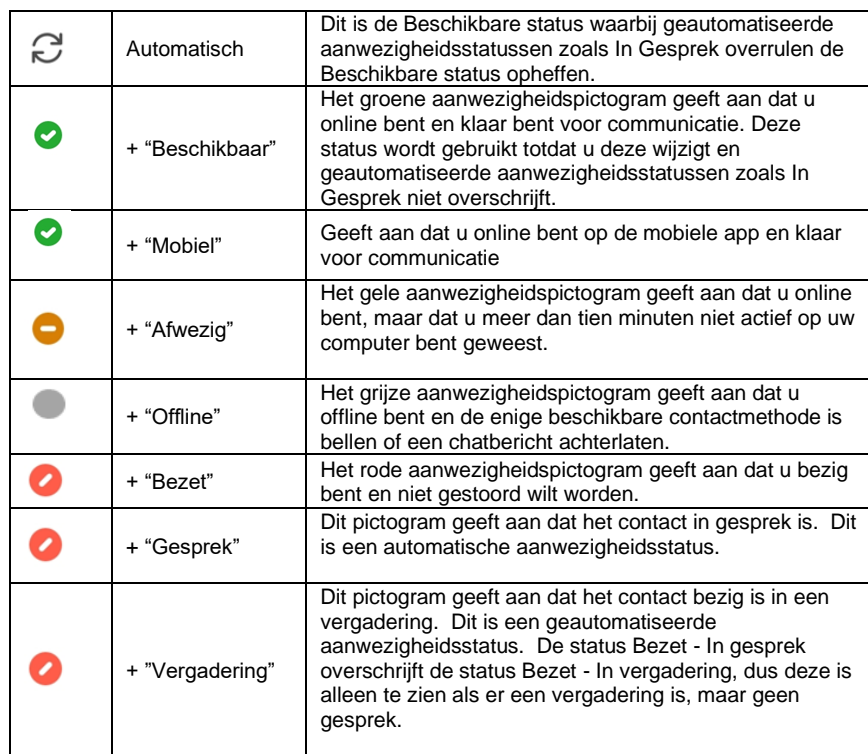

## **Bellen**

#### Uitgaand gesprek

Vanuit uw contacten of chatscherm kunt u eenvoudig een telefoongesprek starten door op de hoorn (voor een spraakoproep) of camera (video oproep) te klikken of tikken.

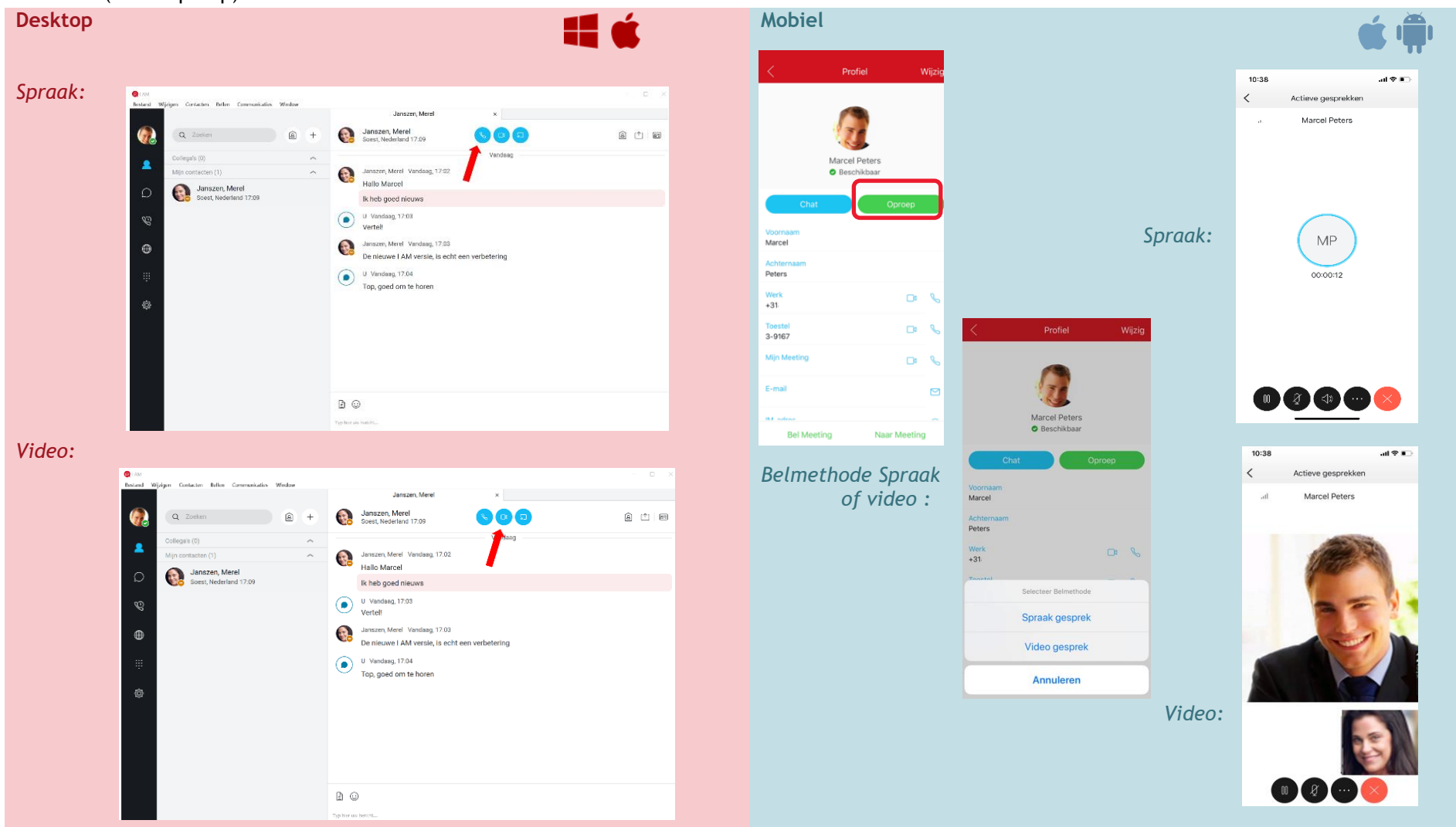

#### Binnenkomend gesprek

Binnenkomende gesprekken worden bij de desktop-client en het Android toestel via het I AM meldingsscherm aangeboden, In het geval van de iPhone wordt de iPhone belinterface gebruikt.

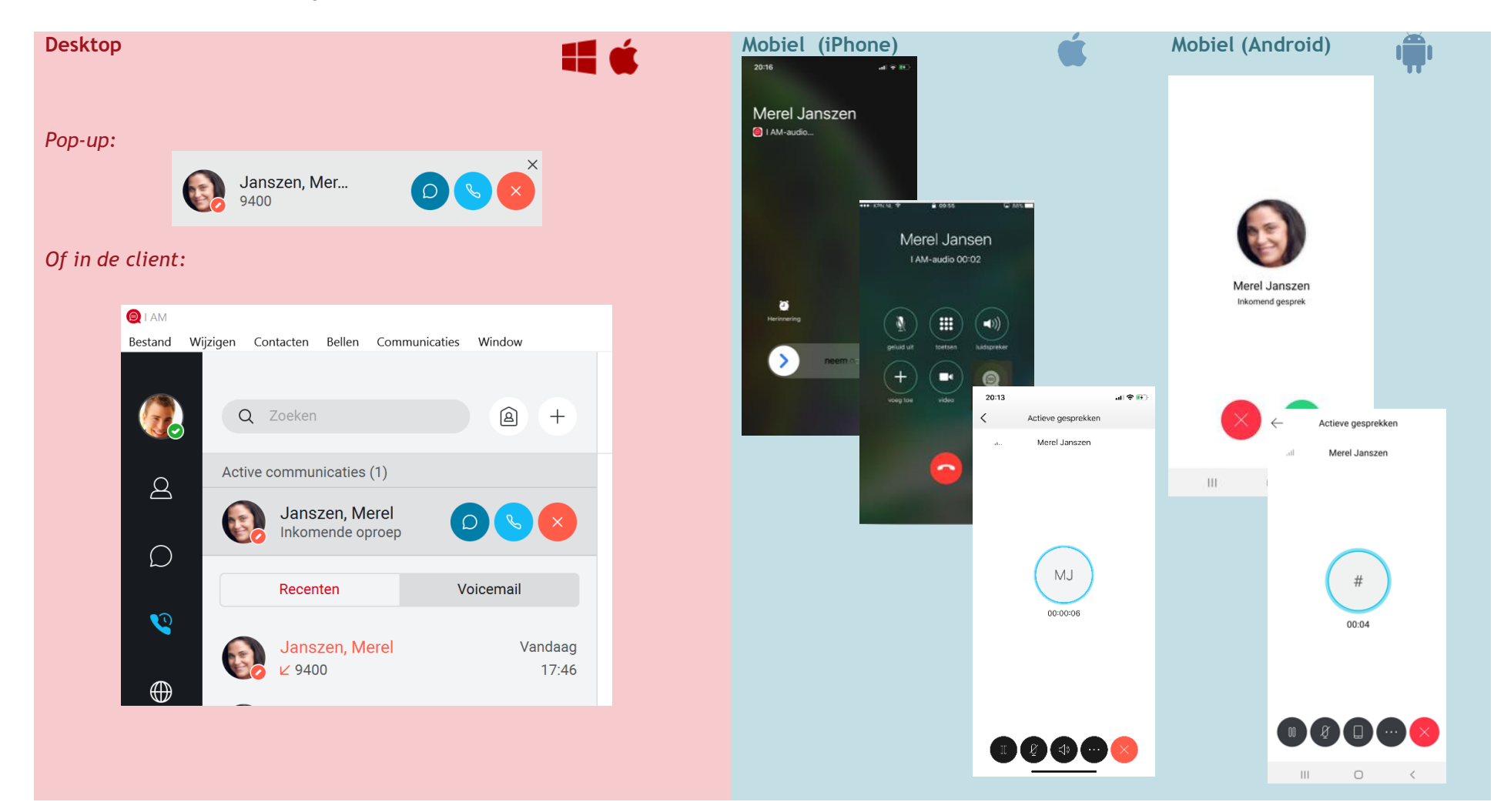

#### Doorverbinden

Doorverbinden vanaf de desktop-client kan zowel in het contactscherm als in het gespreksscherm. Bij de iPhone dient u eerst het scherm te ontgrendelen voor u kunt doorverbinden.

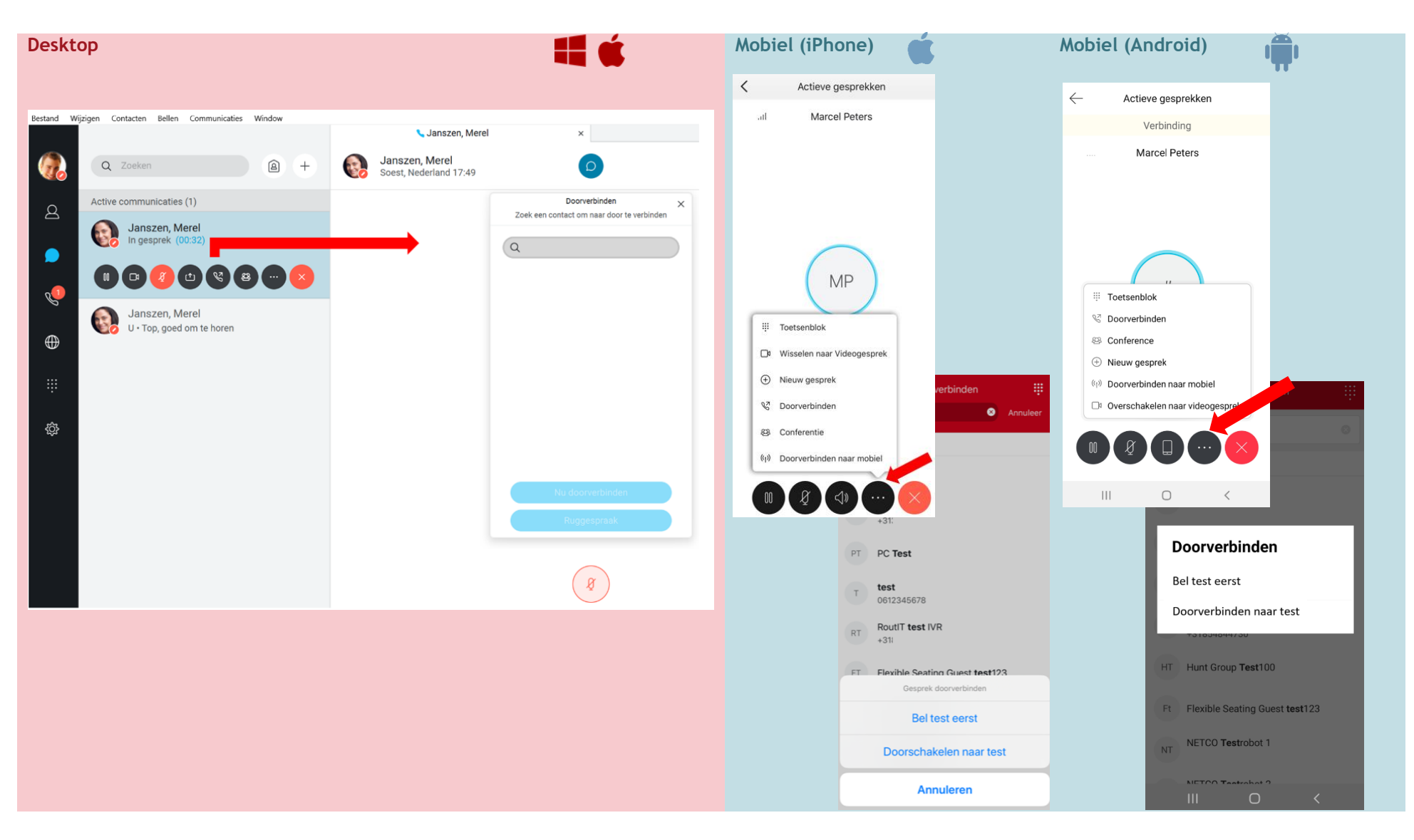

Copyright © RoutIT 2020

www.routit.nl - info@routit.nl **7** 

### **Samenwerkingsdiensten**

#### Mijn Meeting

Mijn Meeting is uw persoonlijke samenwerkingsdienst waarin u contacten kunt uitnodigen voor groeps-chats, groepsgesprekken, video-conferencing en het delen van uw desktop (niet via mobiel). Als eigenaar van uw eigen Mijn Meeting houdt u controle over de communicatie.

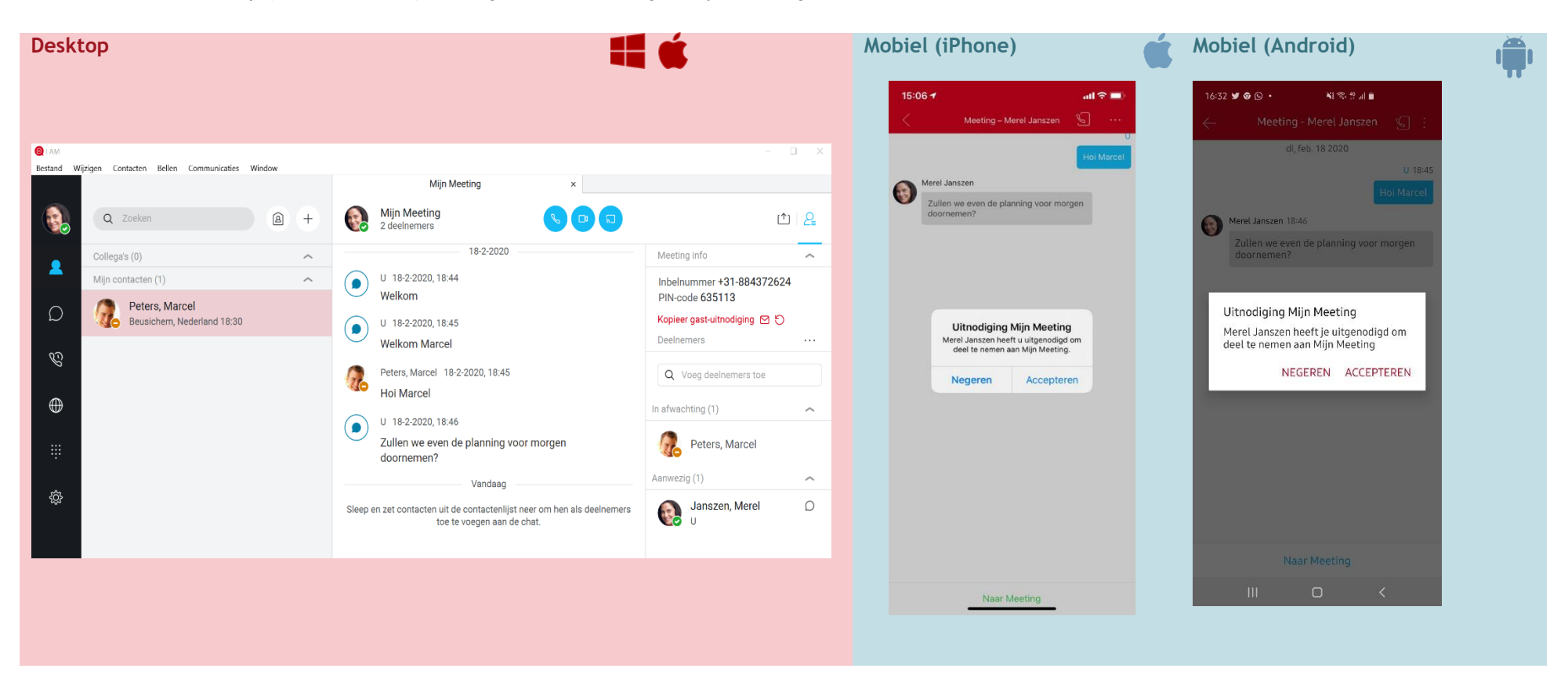

#### Algemene groeps-chat

Het is ook mogelijk om groeps-chats te starten door een groep aan te maken:

- in de desktop client via op het + teken te klikken en daarna op Nieuw contactgroep
- of in de app bij Groepen op het + teken te klikken

Deze groep wordt gecreëerd in uw contactenlijst en is niet zichtbaar voor anderen:

- in de desktop client door naar het chat scherm te gaan en met de rechter muisknop op de groepsnaam te klikken
- of in de app door de groep te selecteren en in het menu Nieuw bericht te selecteren

Pas wanneer u een chat start naar een groep, wordt er automatisch een groeps-chat aangemaakt die voor alle deelnemers zichtbaar is. De groepssamenstelling kunt u zelf wijzigen. Maar de deelnemers van de groeps-chat blijven zoals initieel gestart. Indien u de samenstelling wilt veranderen, kunt u uw groep aanpassen en opnieuw een chat starten.

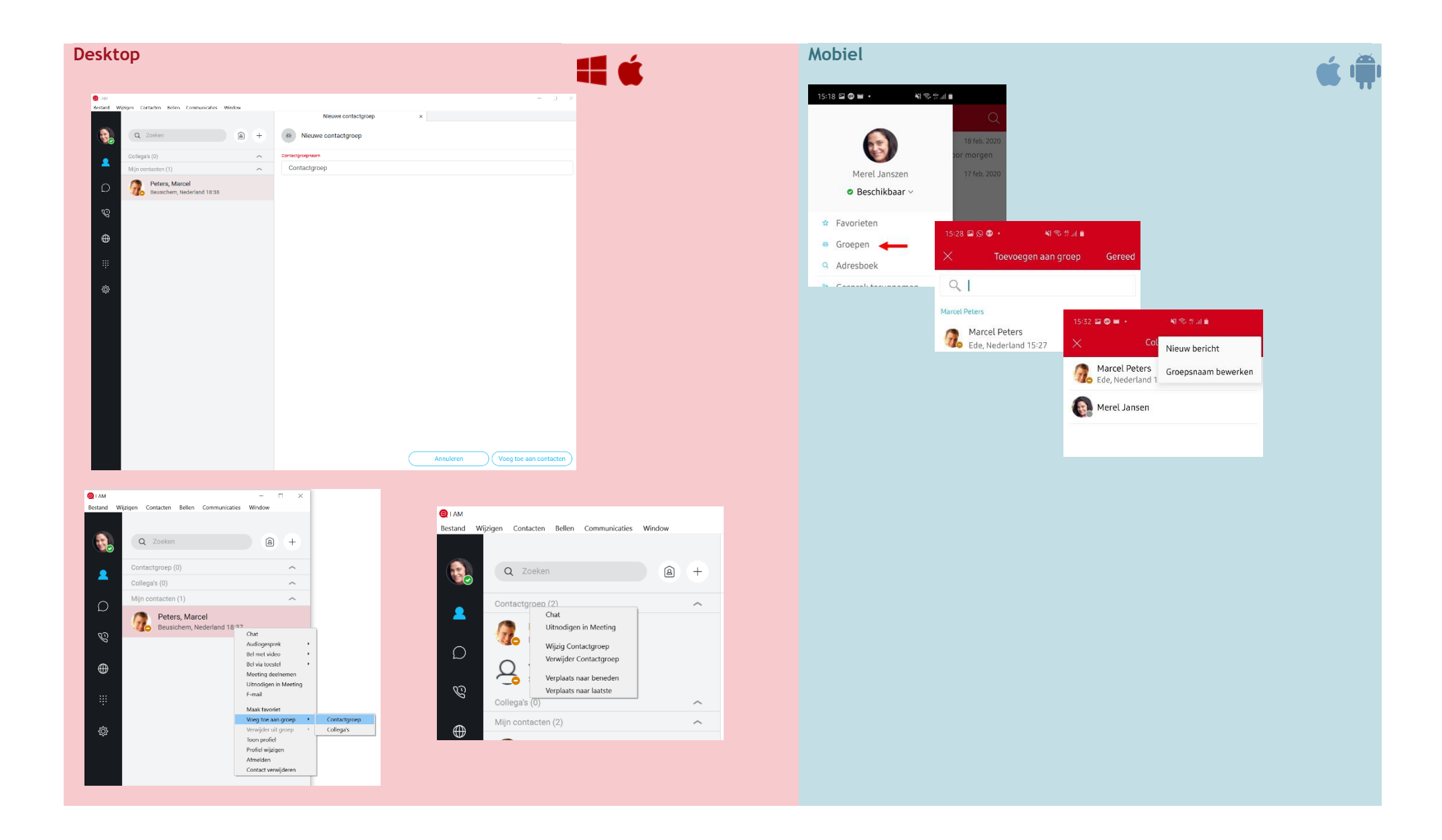

Copyright © RoutIT 2020

#### Desktop delen

Vanaf uw chat-tabblad en Mijn Meeting kunt u direct uw hele scherm of bepaalde applicaties delen.

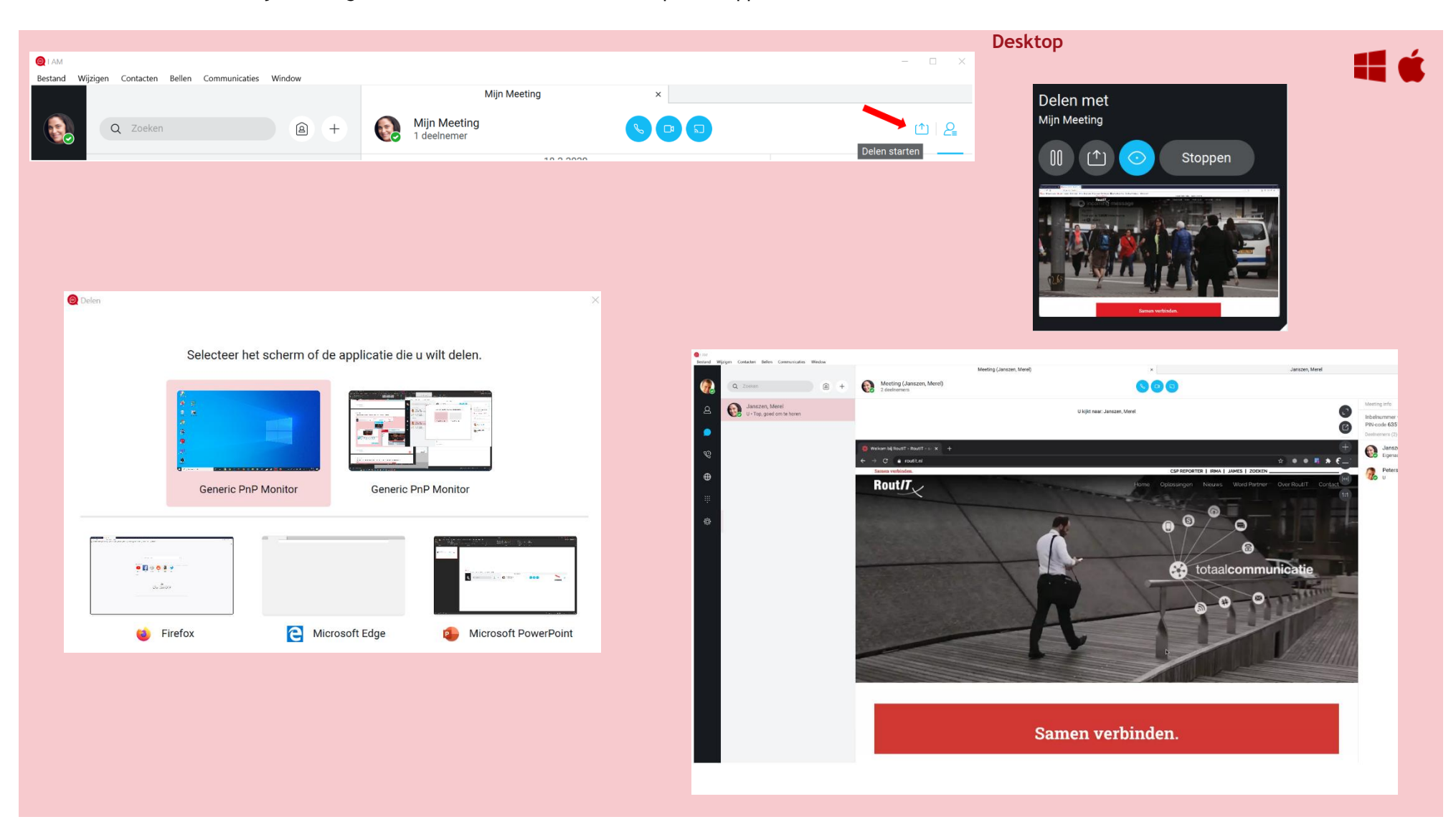

Copyright © RoutIT 2020

#### Video conferencing

Vanaf Mijn Meeting voegt u eenvoudig video toe, waardoor u een video conference met alle deelnemers in Mijn Meeting kunt voeren.

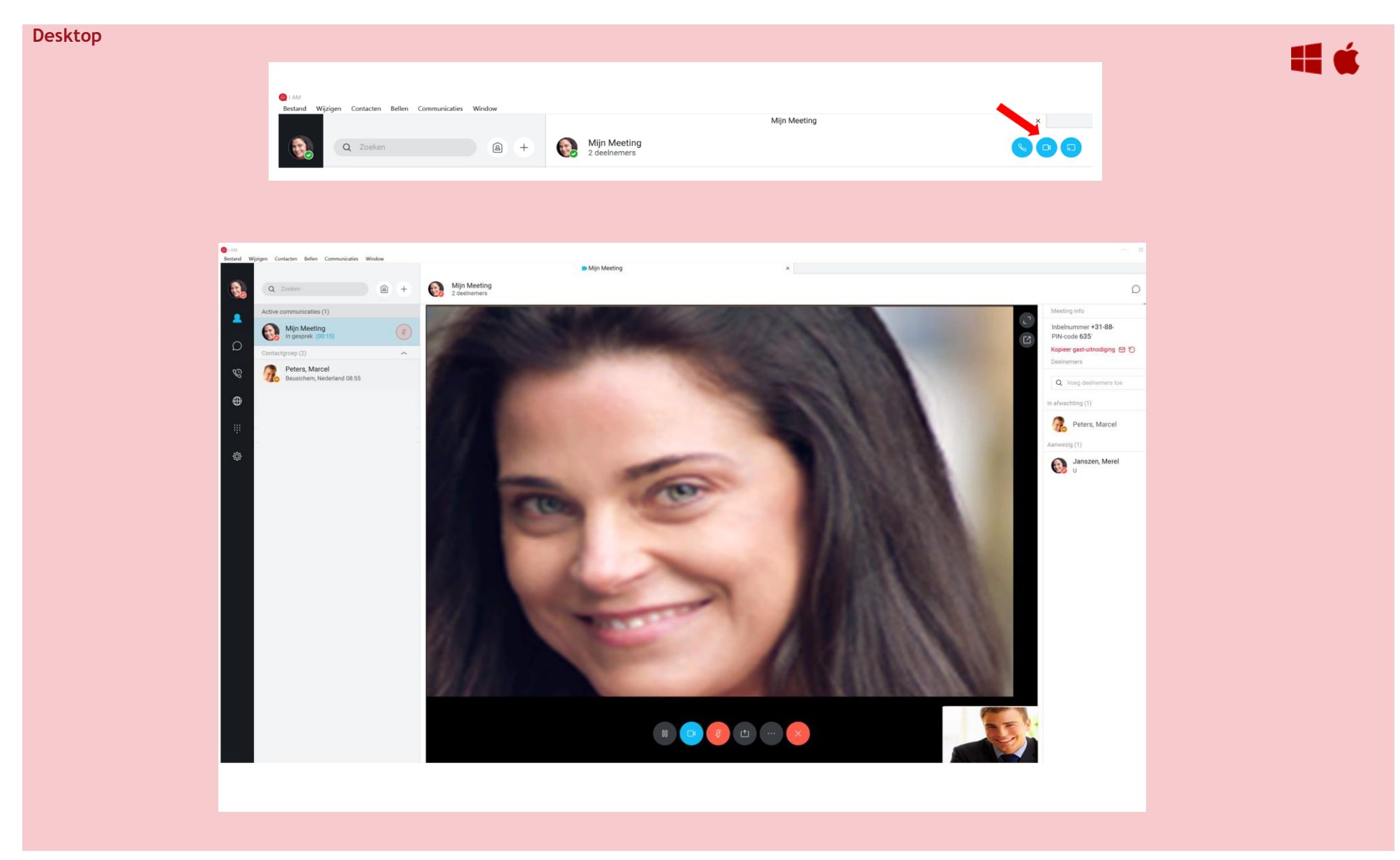

#### Gast deelnemer uitnodigen

U kunt externe deelnemers in Mijn Meeting uitnodigen, en laten deelnemen aan uw groeps-chats, groepsgesprekken, video-conferencing en uw gedeelde uw desktop. Ga hiervoor naar Mijn Meeting. Klik <sup>1</sup> 'ervolgens kunt klikken op:

- Kopieer gast-uitnodiging -> Hierna kunt u de weblink plakken in bijvoorbeeld een Word document of e-mail.
- Genereer nieuwe meeting link -> Hiermee voorkomt u dat uw Mijn Meeting toegankelijk blijft voor eerder uitgenodigde deelnemers.

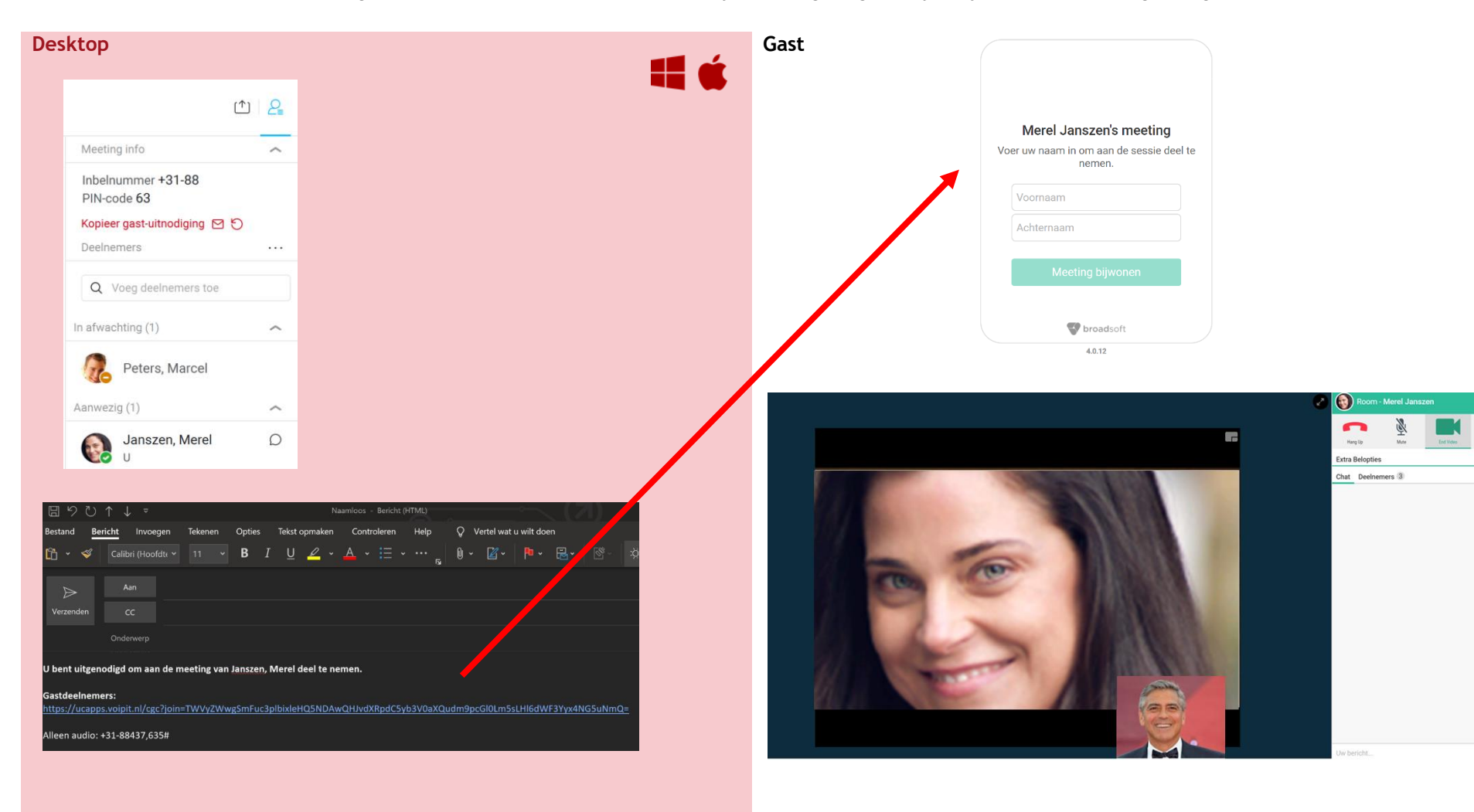

# **Voicemail afspelen**

Met de desktop-client kunt u uw voicemail direct bekijken en afspelen. Bij de mobiele clients houdt u de "1"-toets van het numerieke toetsenbord langer ingedrukt, waarna uw voicemail wordt gebeld.

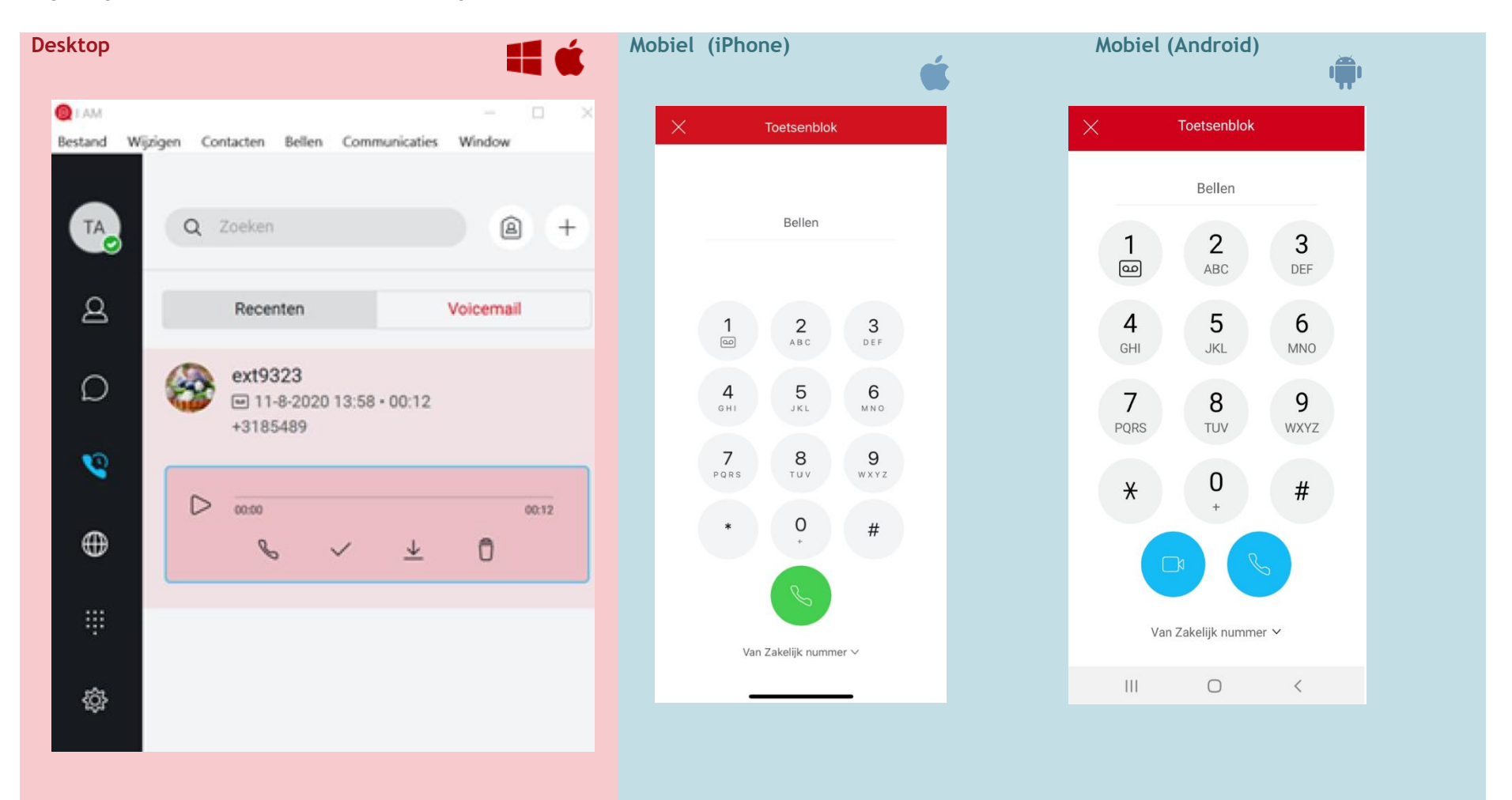

# **Instellingen**

Via het tandwiel-symbool in de Desktop-versie kunt u o.a. de gespreksinstellingen en uw toestelinstellingen wijzigen. Bij de Mobiele versie kunt u via het menu (3 streepjes) naar Instellingen gaan.

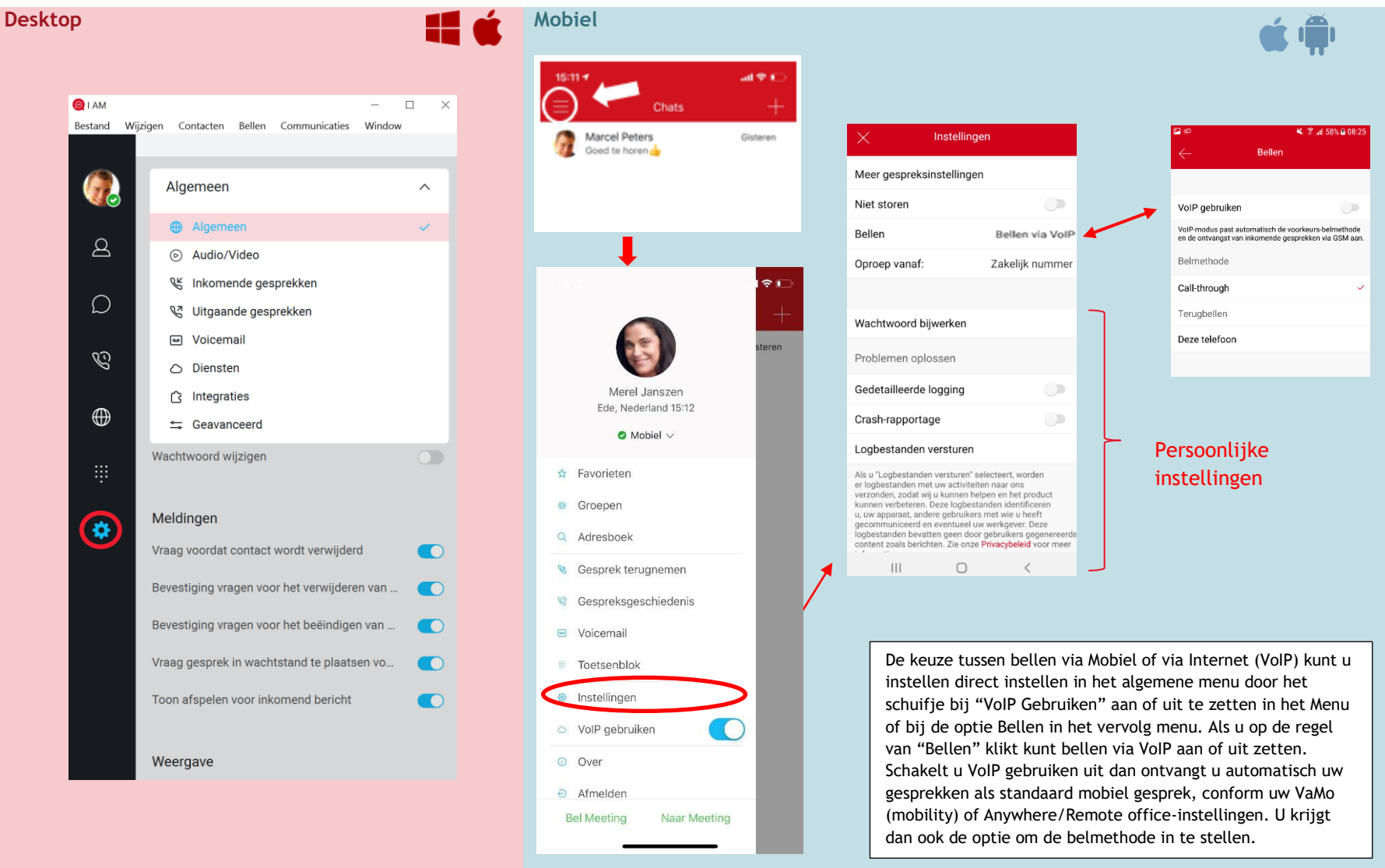

### **Gespreksinstellingen**

Via Instellingen kunt u naar gespreksinstellingen en hier per item (inkomend, uitgaand, voicemail en diensten/gespreksbeheer) allerlei zaken in stellen.

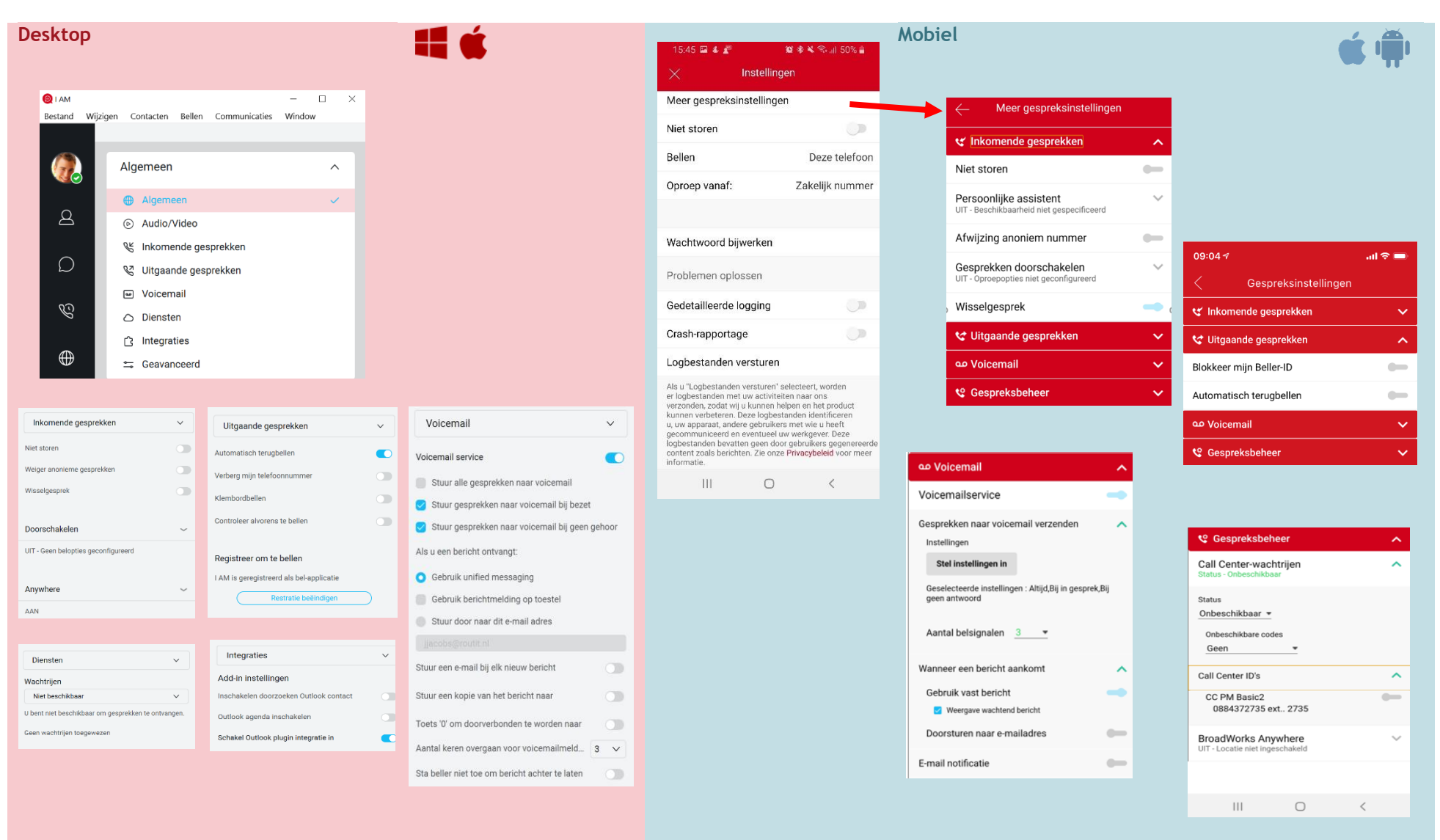

Copyright © RoutIT 2020

### **Frequently Asked Questions**

1. Waarom krijg ik bij het afmelden van een callcenter de volgende foutmelding?

Kan de gegevens niet bijwerken. Probeer het opnieuw of neem contact op met de beheerder. Code: (400)

*Antwoord: Bij het wijzigen van de uitgebreide gesprekinstellingen, kan het voorkomen dat u een wijziging niet kunt doorvoeren omdat u niet beschikt over de juiste rechten. In dat geval wordt deze melding getoond.* 

2. Als ik bij mijn Android app instellingen kies voor "Sorteer op voornaam" of "Sorteer op achternaam", dan blijven de weergave van het contact hetzelfde.

*Antwoord: Bij de Android app is het mogelijk uw Contacten te sorteren op voor- of achternaam. De lijst wordt dan volgens deze keuze gesorteerd, maar de weergave van het contact blijft ongewijzigd: [voornaam] [achternaam].* 

3. Wat gebeurt er als ik bij instellingen kies voor: Gedetailleerde logging?

*Antwoord: Indien er een probleem is met de werking van uw app, dan kunnen onze Support-medewerkers vragen naar de logbestanden. Daarvoor selecteert u bij instellingen de optie Gedetailleerde logging. Als u vervolgens opnieuw inlogt in de app, slaat deze diverse technische data op, die u vervolgens via de knop "Logbestanden versturen" naar kunt opsturen.*

4. Wat gebeurt er als ik bij instellingen kies voor: Crash rapportage?

*Antwoord: Google kan de juiste werking van de app monitoren voor statistische doeleinden. Daarvoor dient u bij instellingen de optie "Crash rapportage" te selecteren.*